### **HERD 2021 beam test TRD host computer software**

#### **operating instructions**

The software needs to be configured before formal data acquisition. Detailed description in the **Section 1** to **Section 5**.

After configuration, you only need to click three buttons named **data acquisition**, **Trig Gen Off** and **stop** to complete data acquisition.

There is a brief block diagram about the host computer operation.

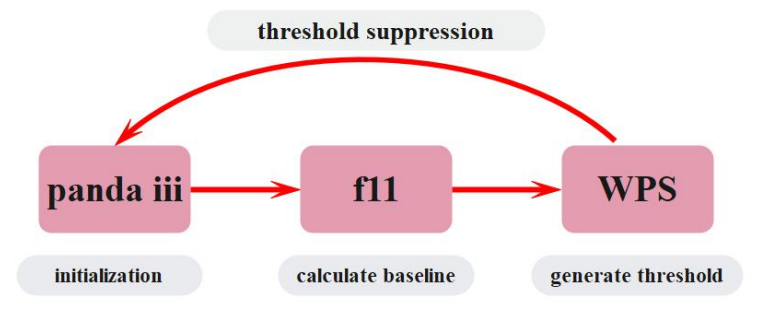

Please refer to the following for specific operation.

#### Section 1:

There is a file named TRD on the desktop, then click it and open software.

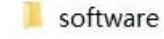

pandaxiii.exe

#### Step 1. Click *initialization*

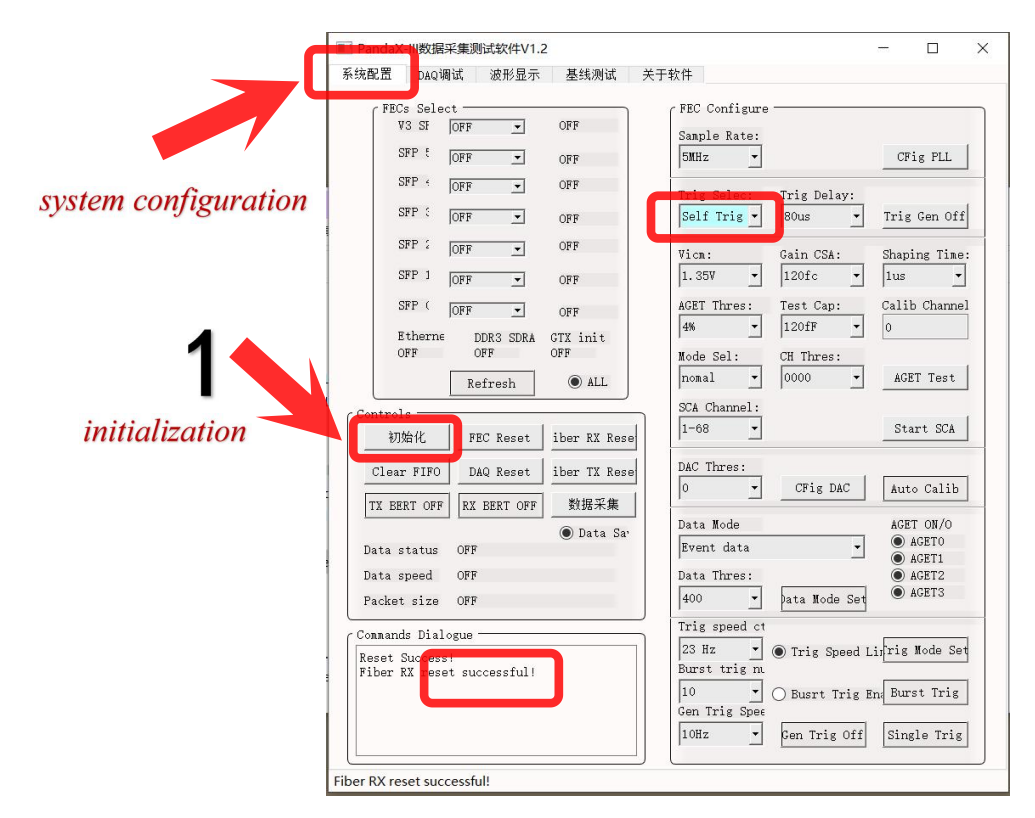

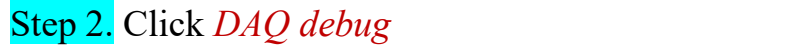

Step 3. Click *FEC V3 config*

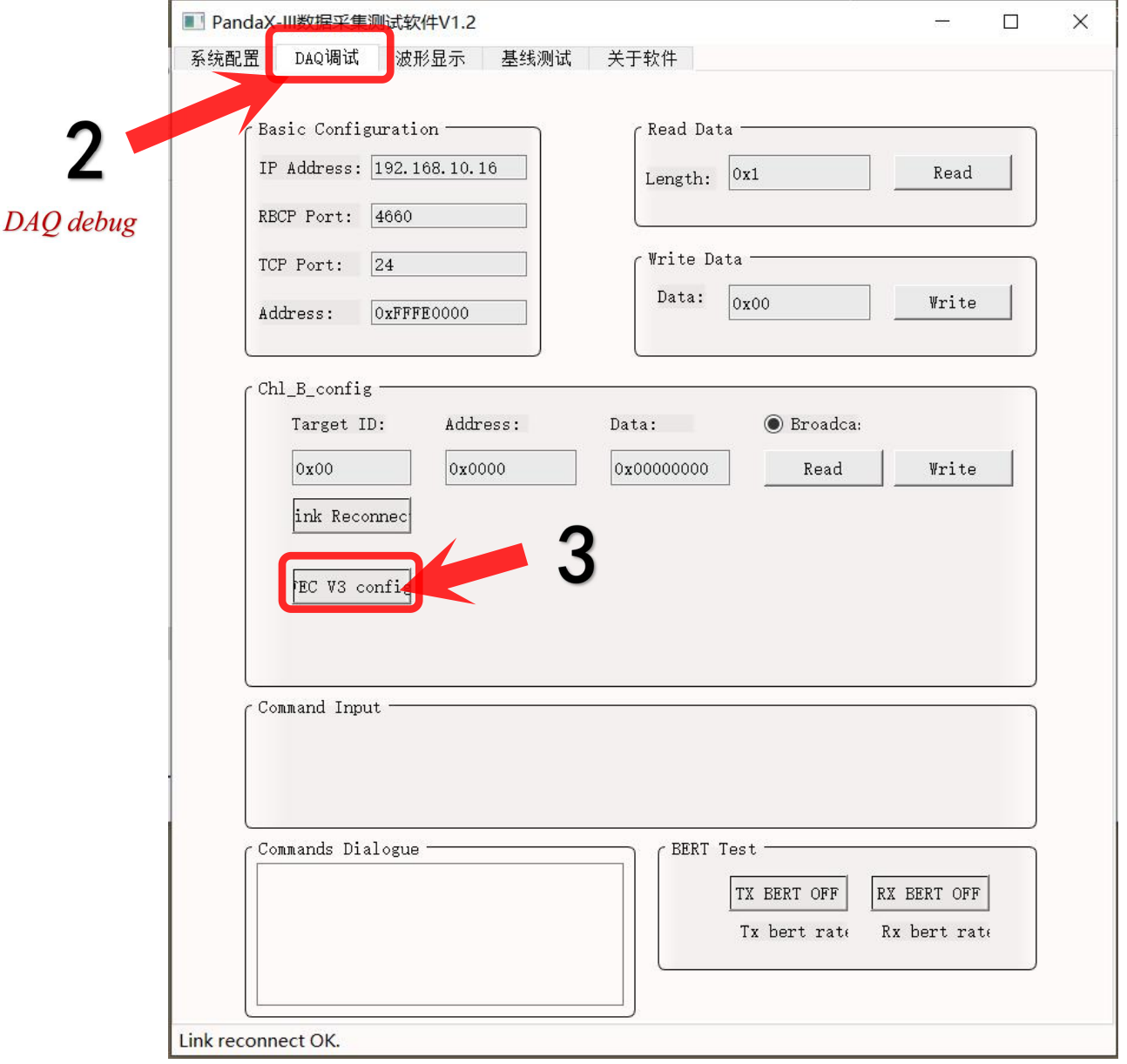

Choose  $\Box$  FECV3ConfigFileNew.txt in the path of /Desktop/TRD/software, then wait for a few minutes.

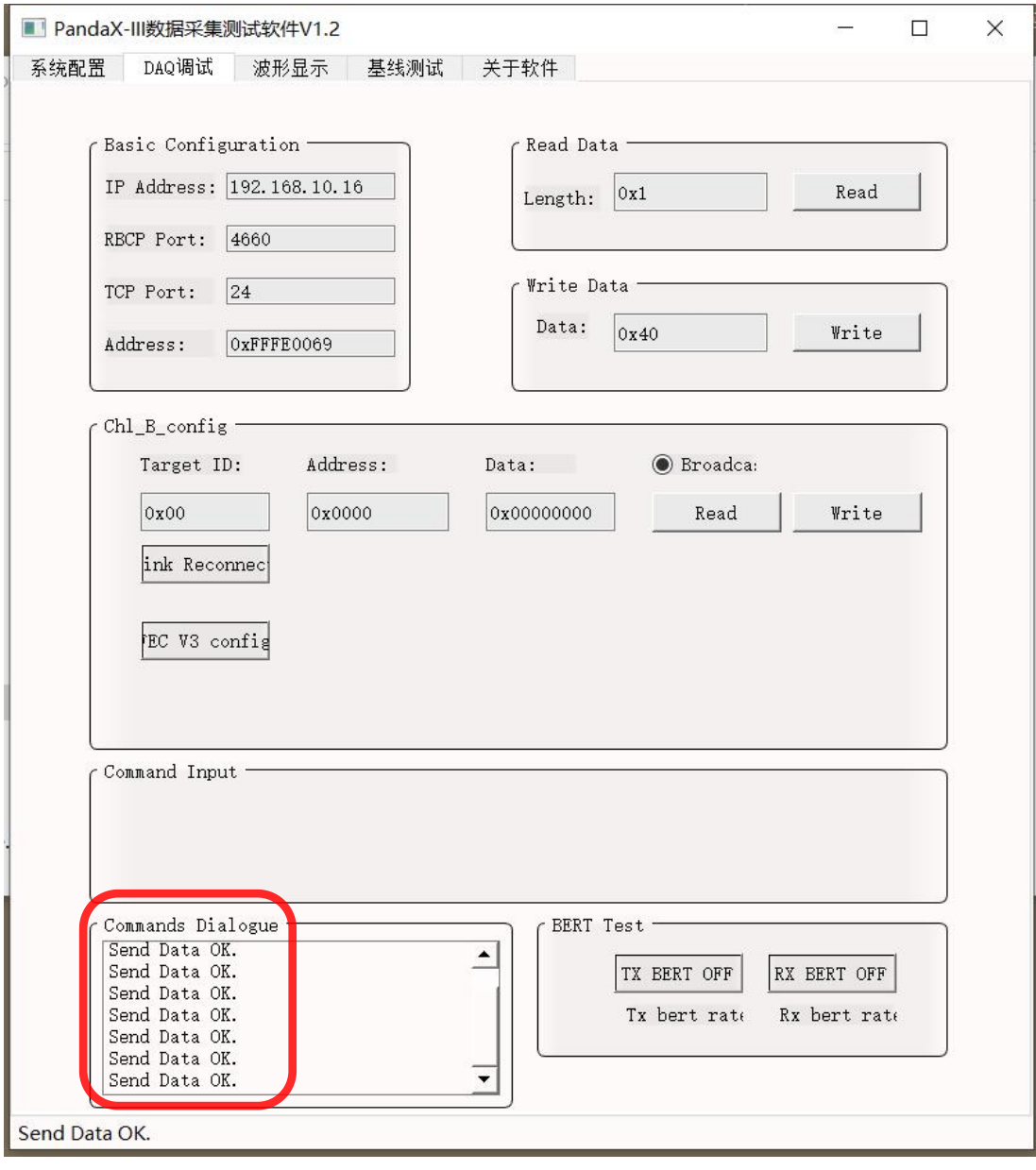

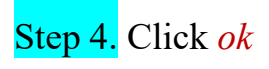

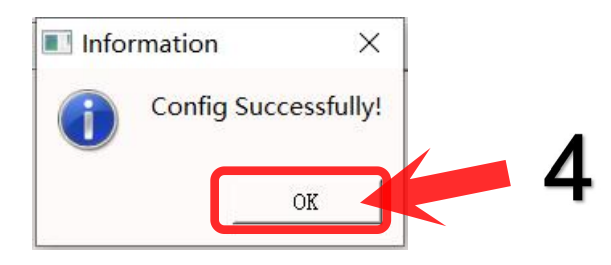

Step 5. Click *data acquisition*

# Step 6. Click *Trig Gen Of*

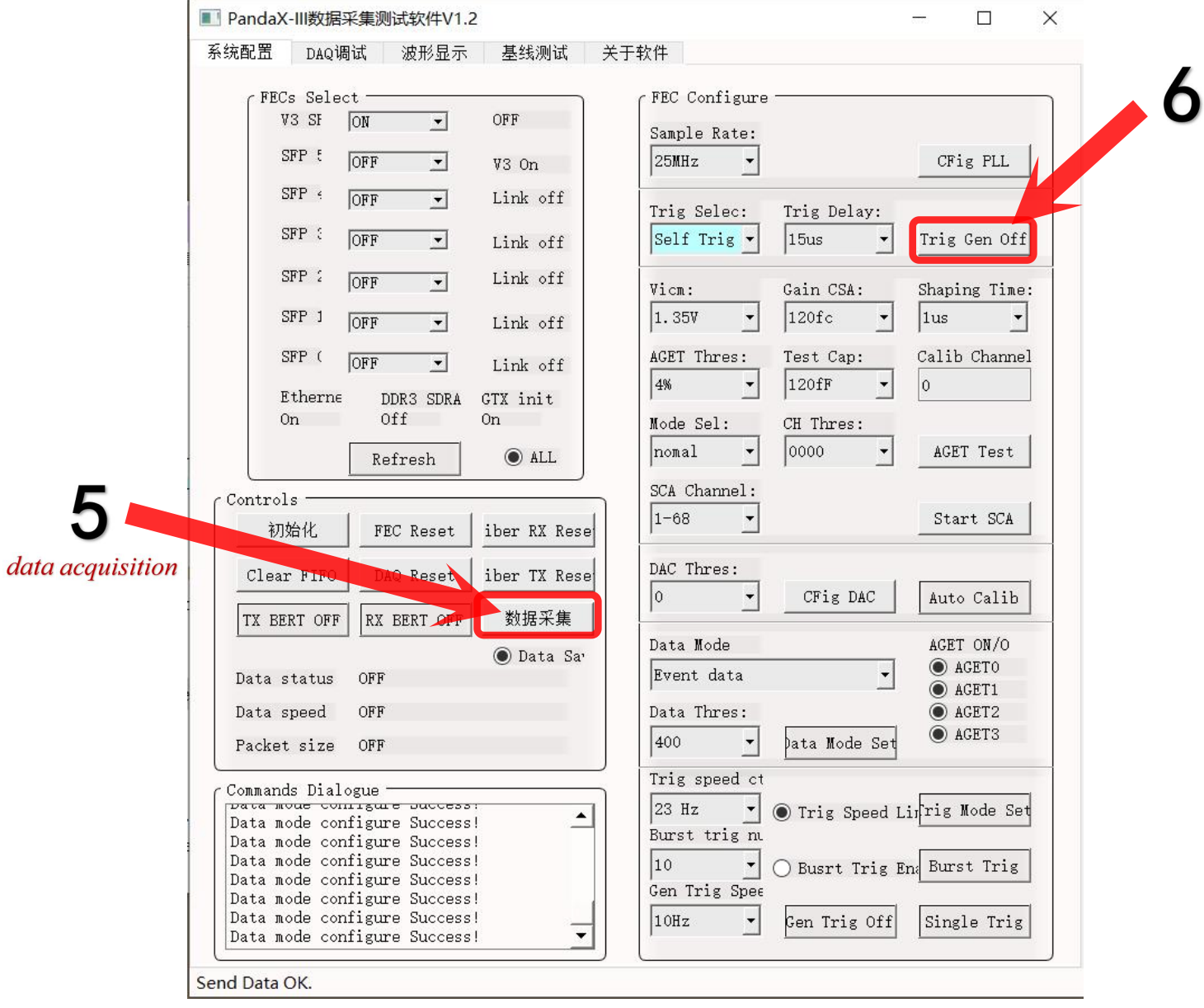

# Step 7. Click *stop*

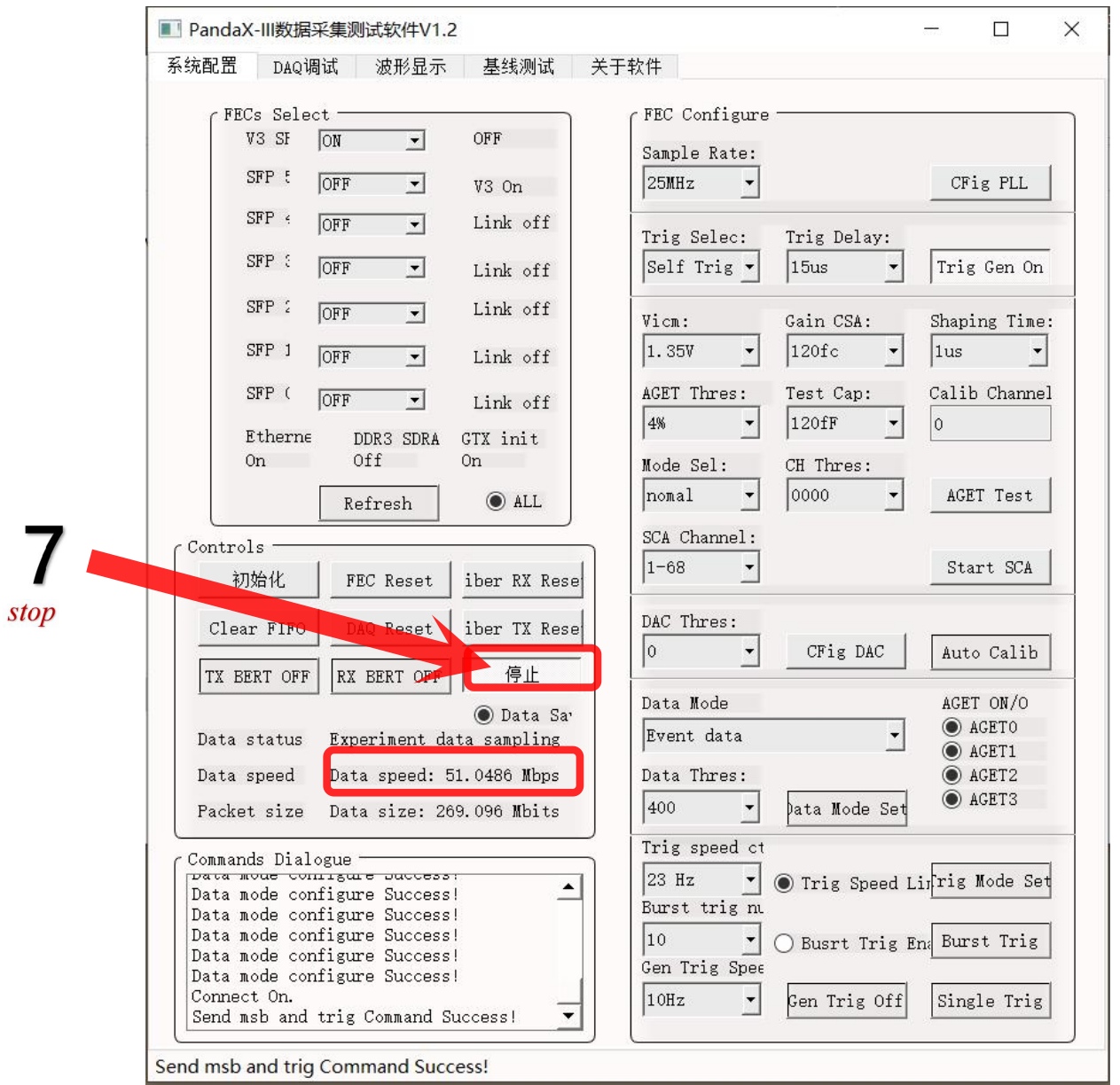

Click stop. Generally, the value of Data speed is about 51 Mbps. We can collect data for almost two seconds.

The data that we just generated will save in this path automatically:

 $\blacktriangleright$  TRD > software

# Section 2:

There is a file named TRD on the desktop and click it. Then click <sup>1</sup><sup>f11</sup>

and **11.** f11. exe

Step 1. Click *unpack*

Step 2. Click *import data*

Click 1, then 2, then chose the data generated in the section 1 step 7, then click 3.

Step 3. Click *baseline*

it will appear 4 when you operate all successfully.

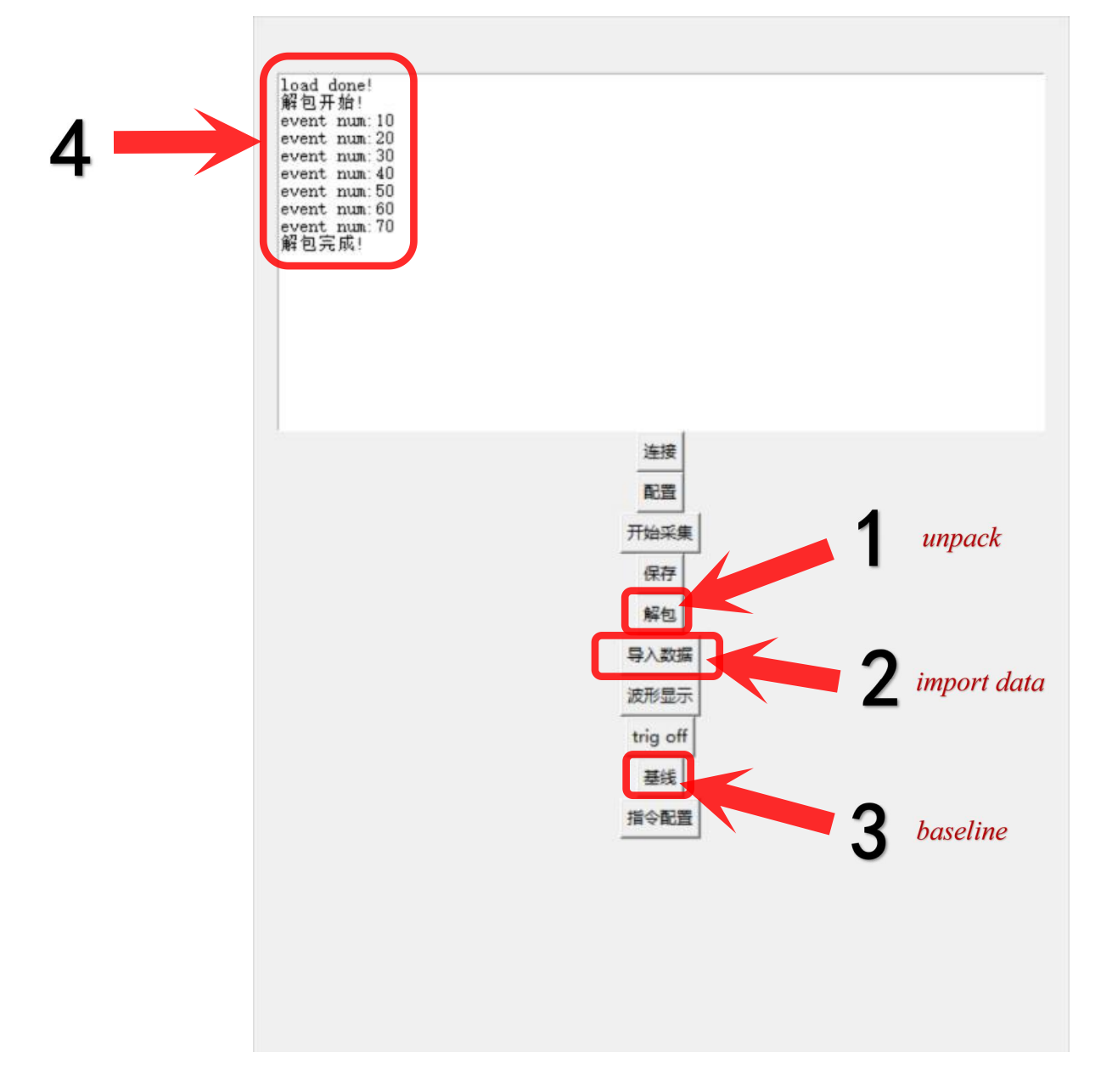

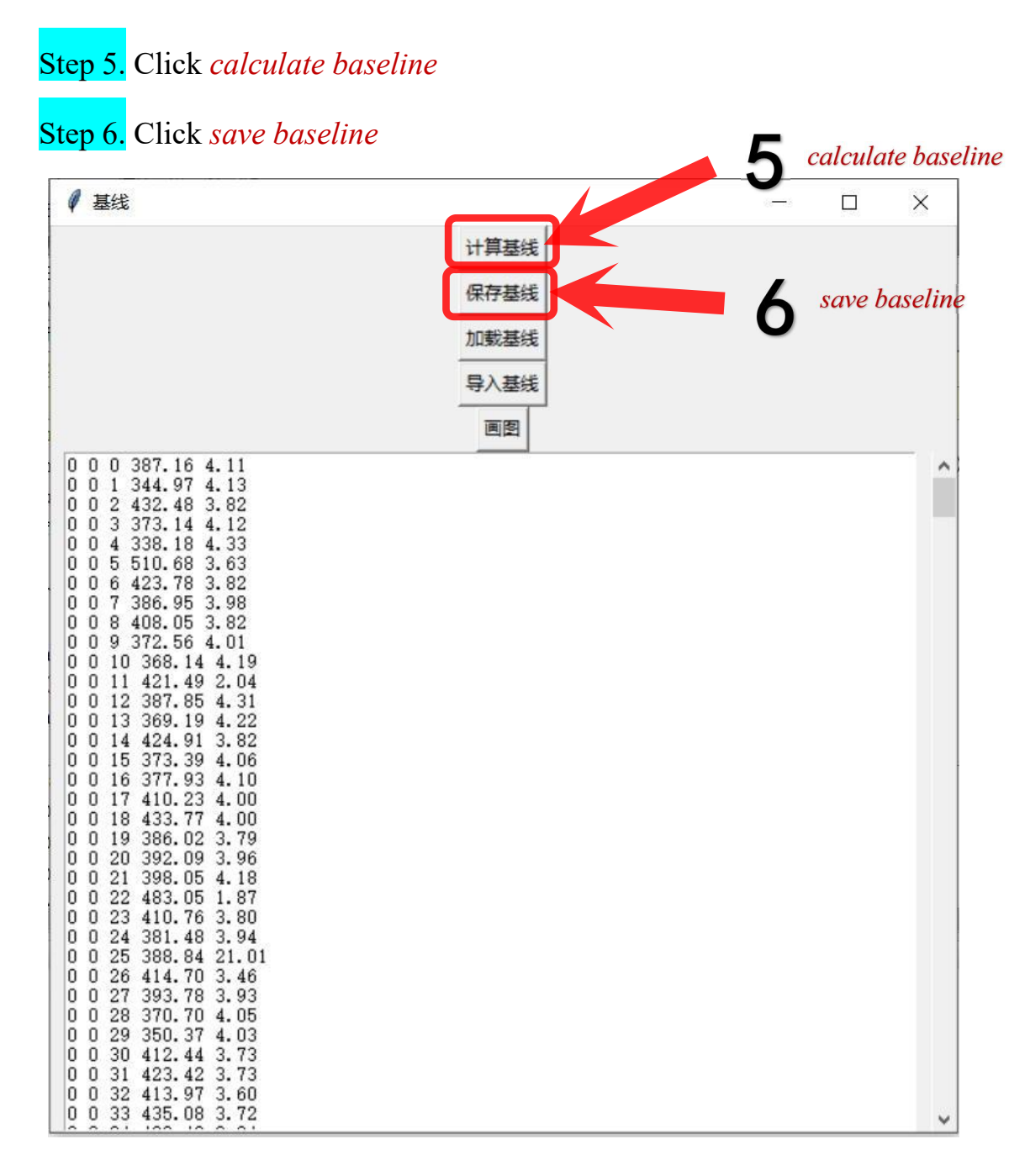

# Section 3:

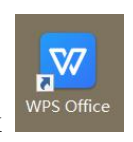

After you click 6, you should save it on desktop, Then click we office on the desktop and create a new blank table like this:

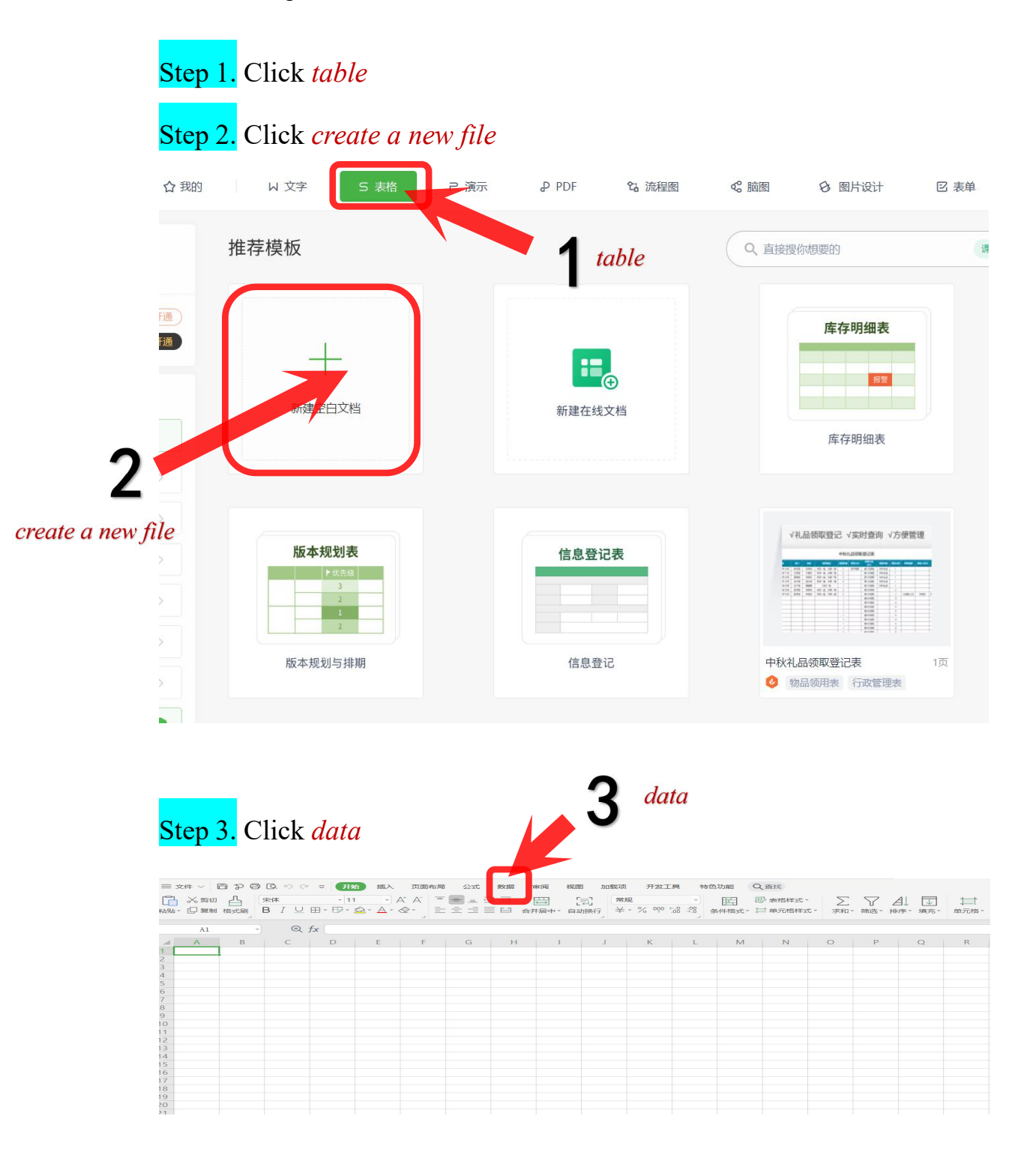

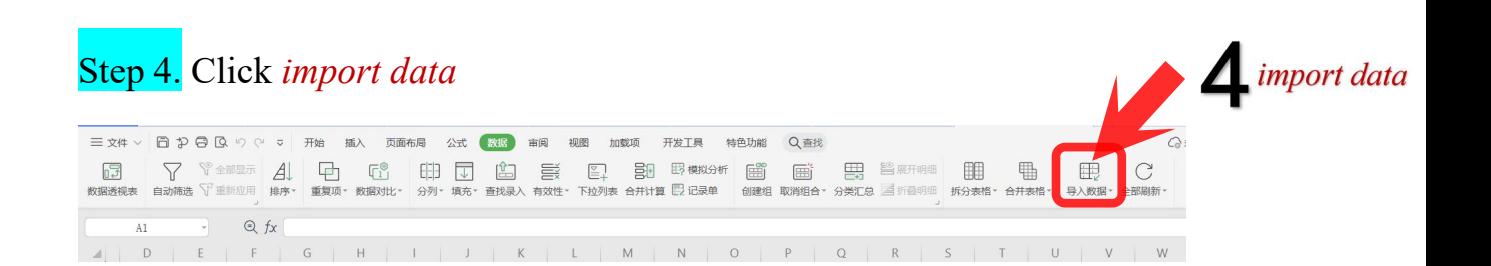

## Step 5. Click *yes*

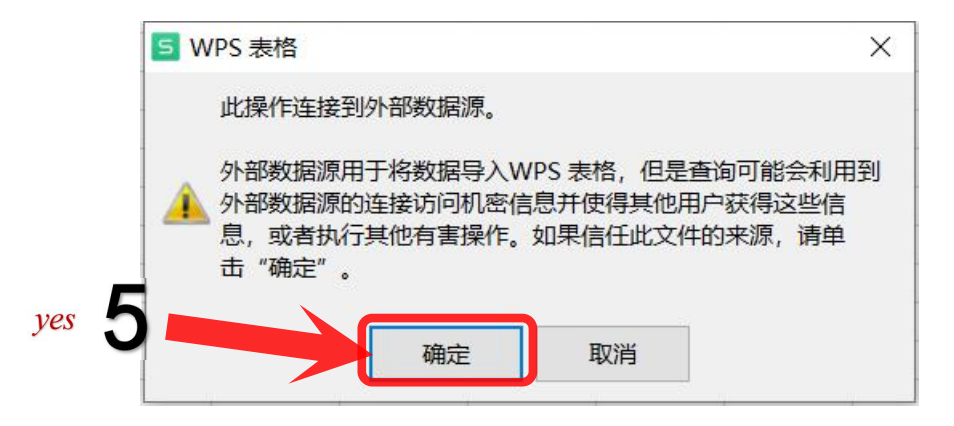

### Step 6. Click *choose data source*

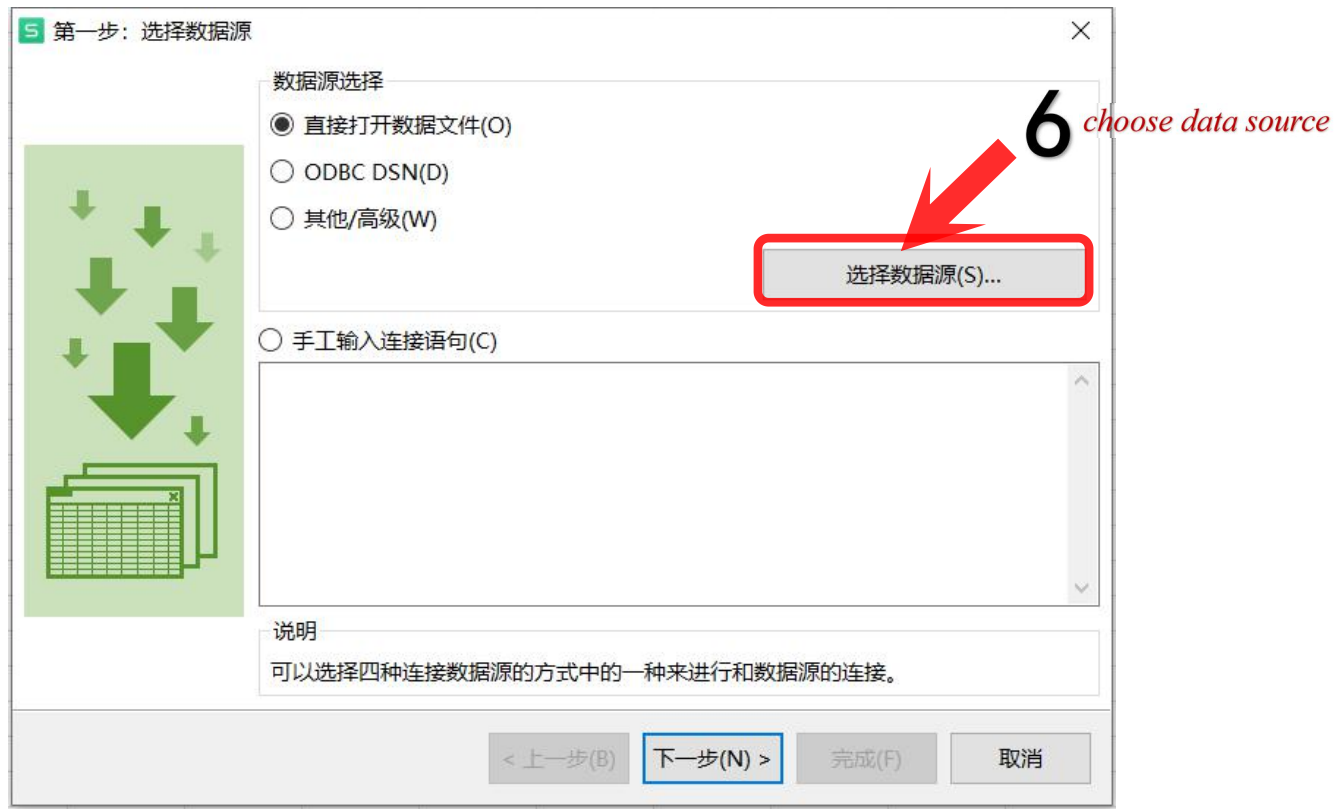

choose the data that we generated in secton2,and the data saved in desktop.

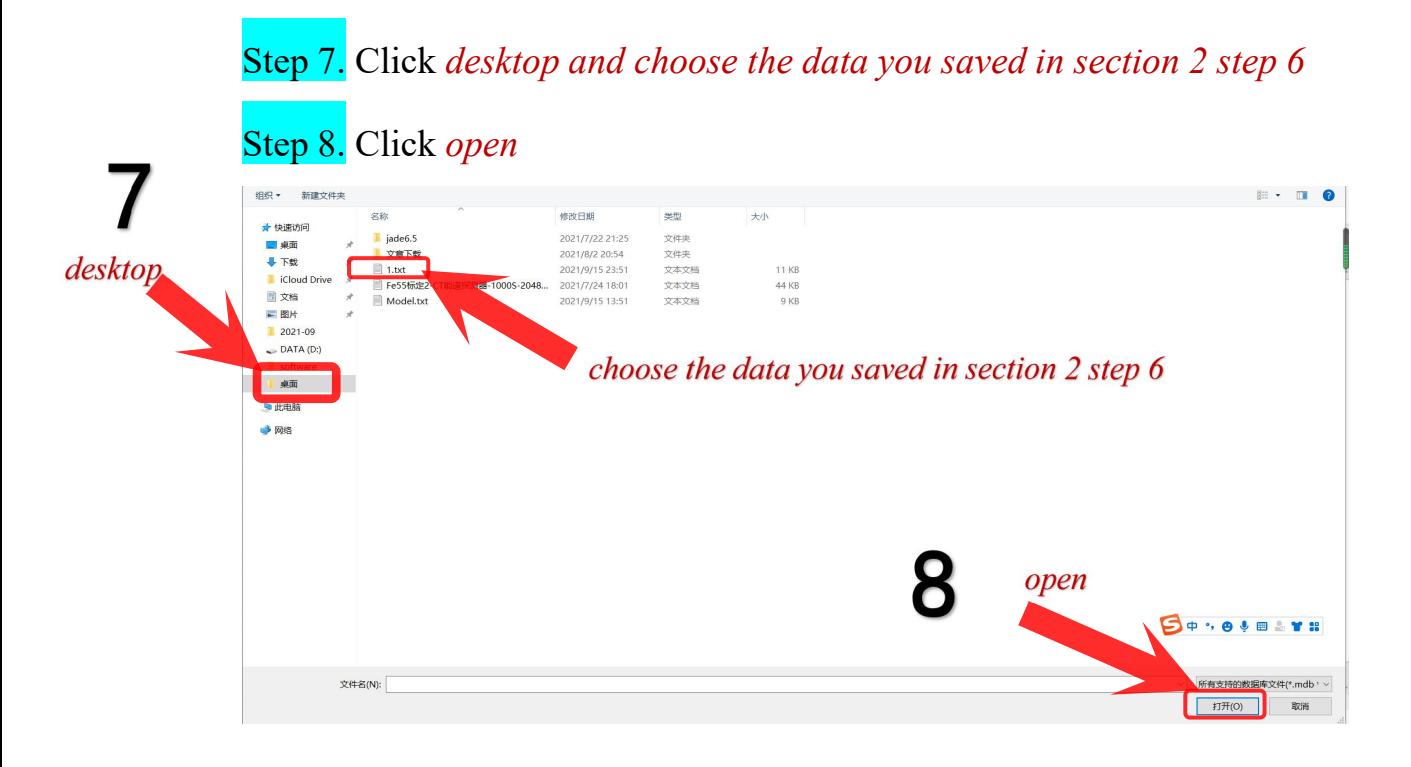

## Step 9. Click *next*

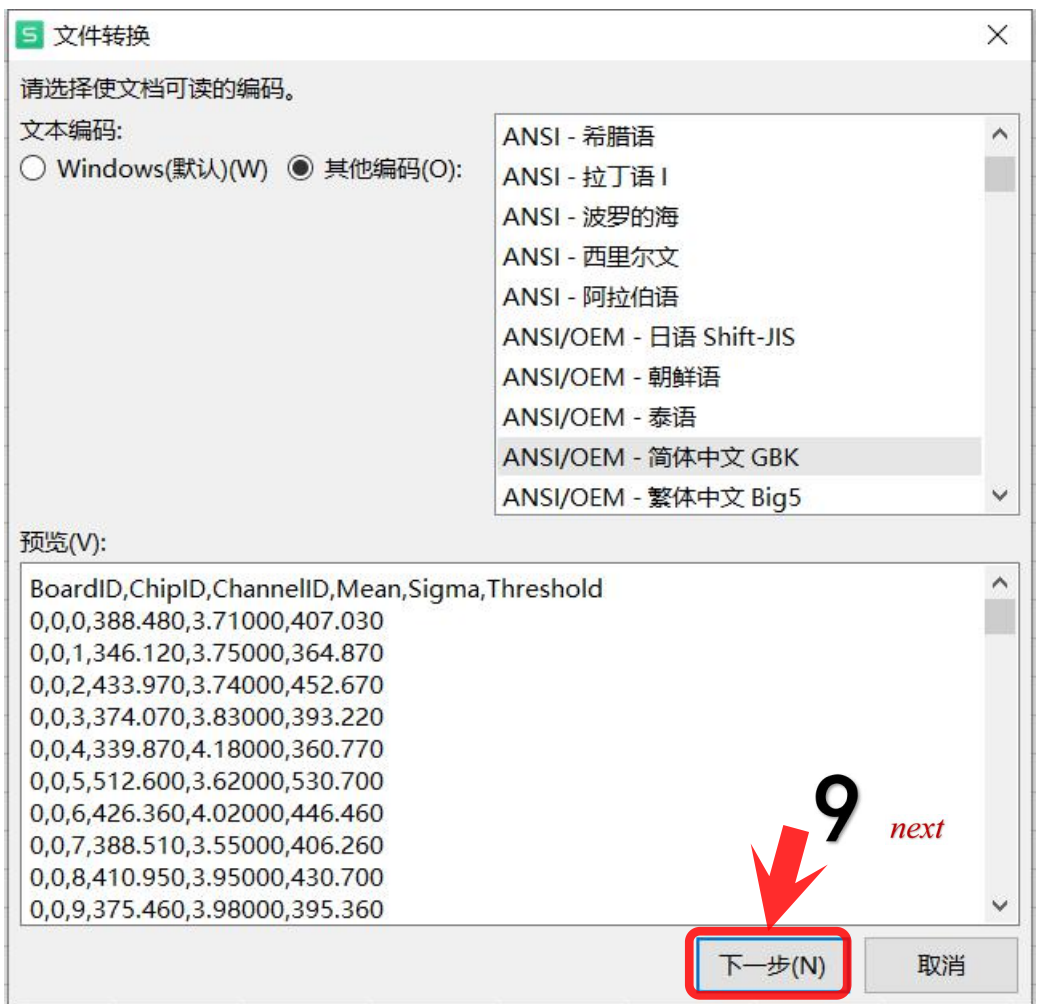

Step 10. Click *separator*

Step 11. Click *next*

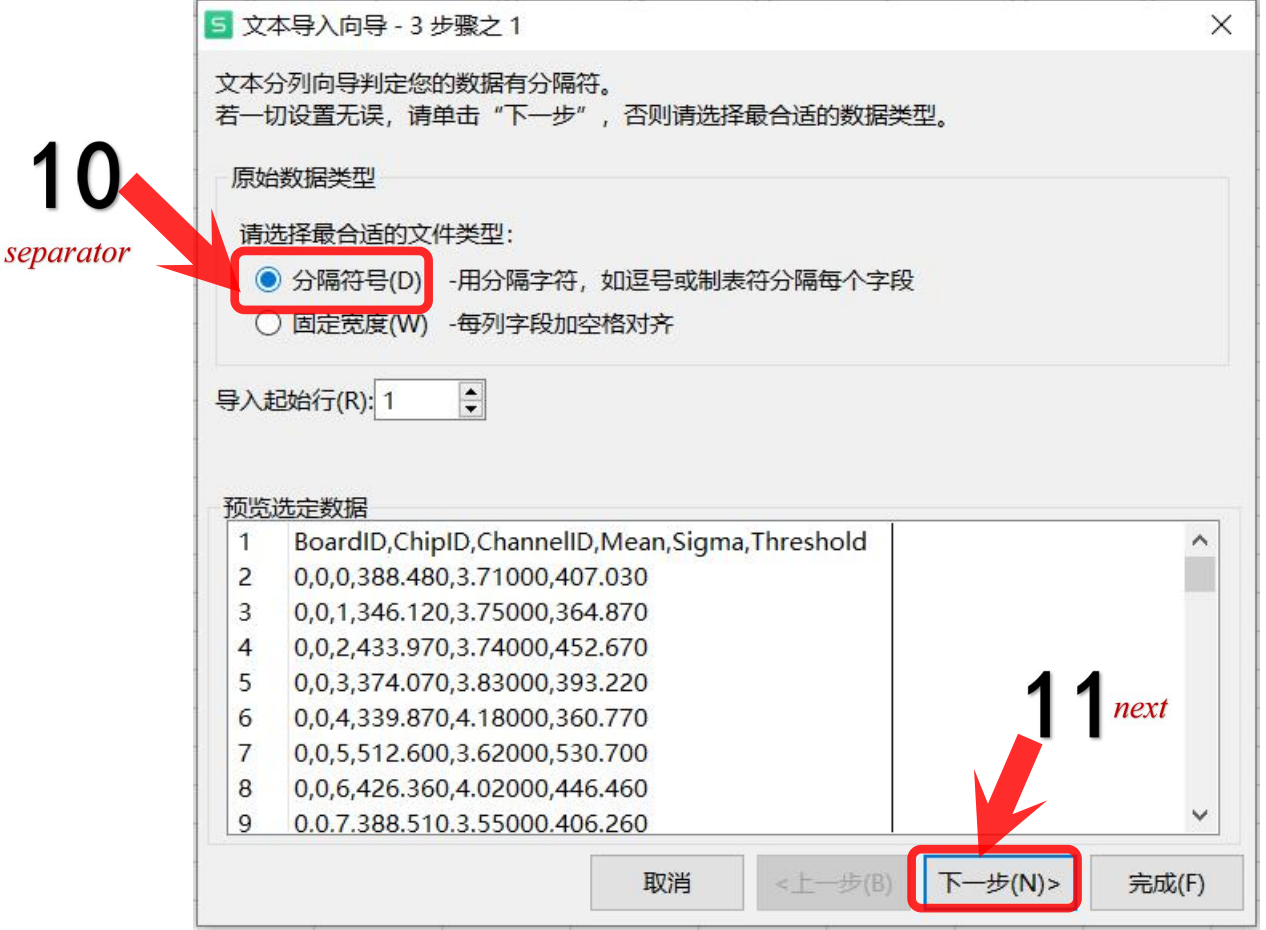

### Step 12. Click *space*

### Step 13. Click *next*

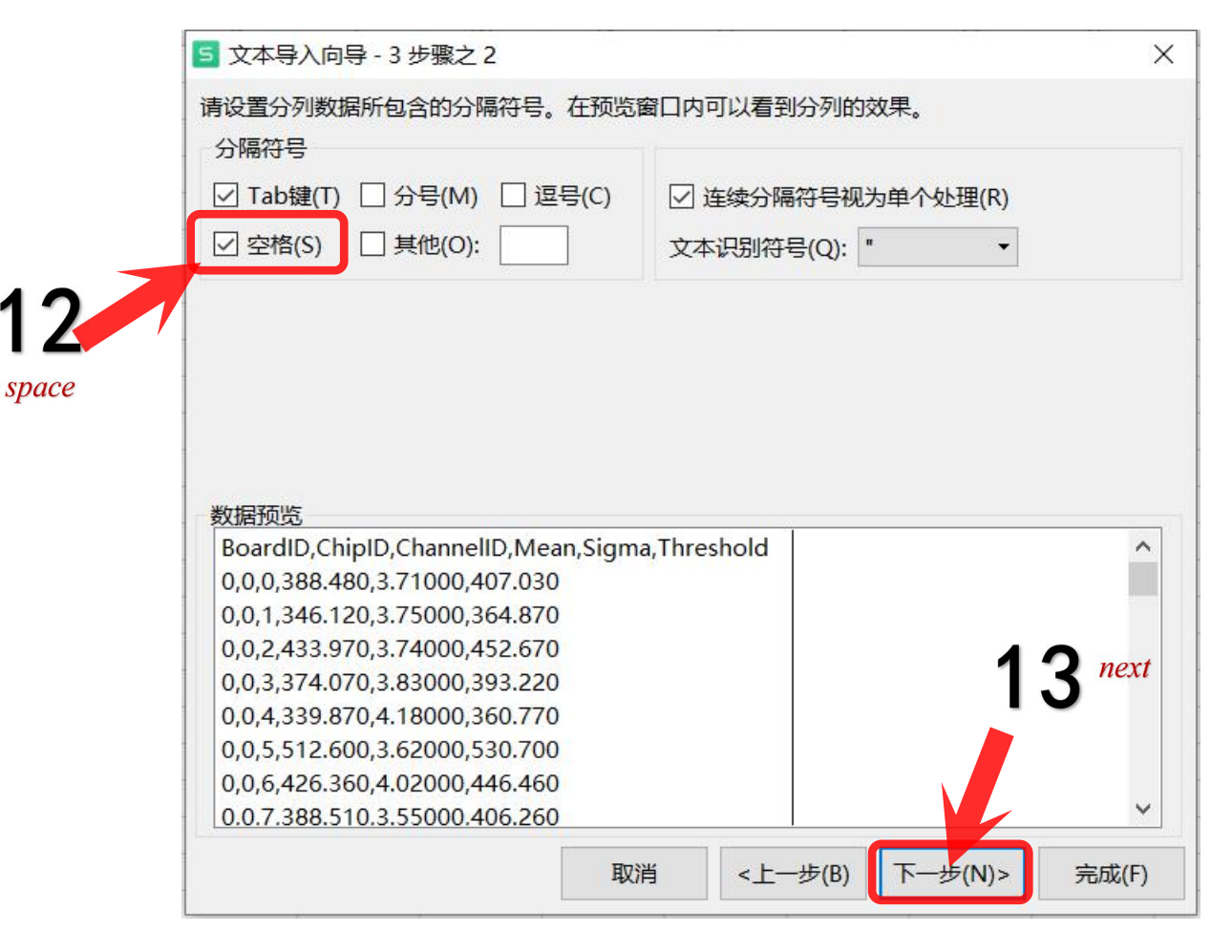

## Step 14. Click *finish*

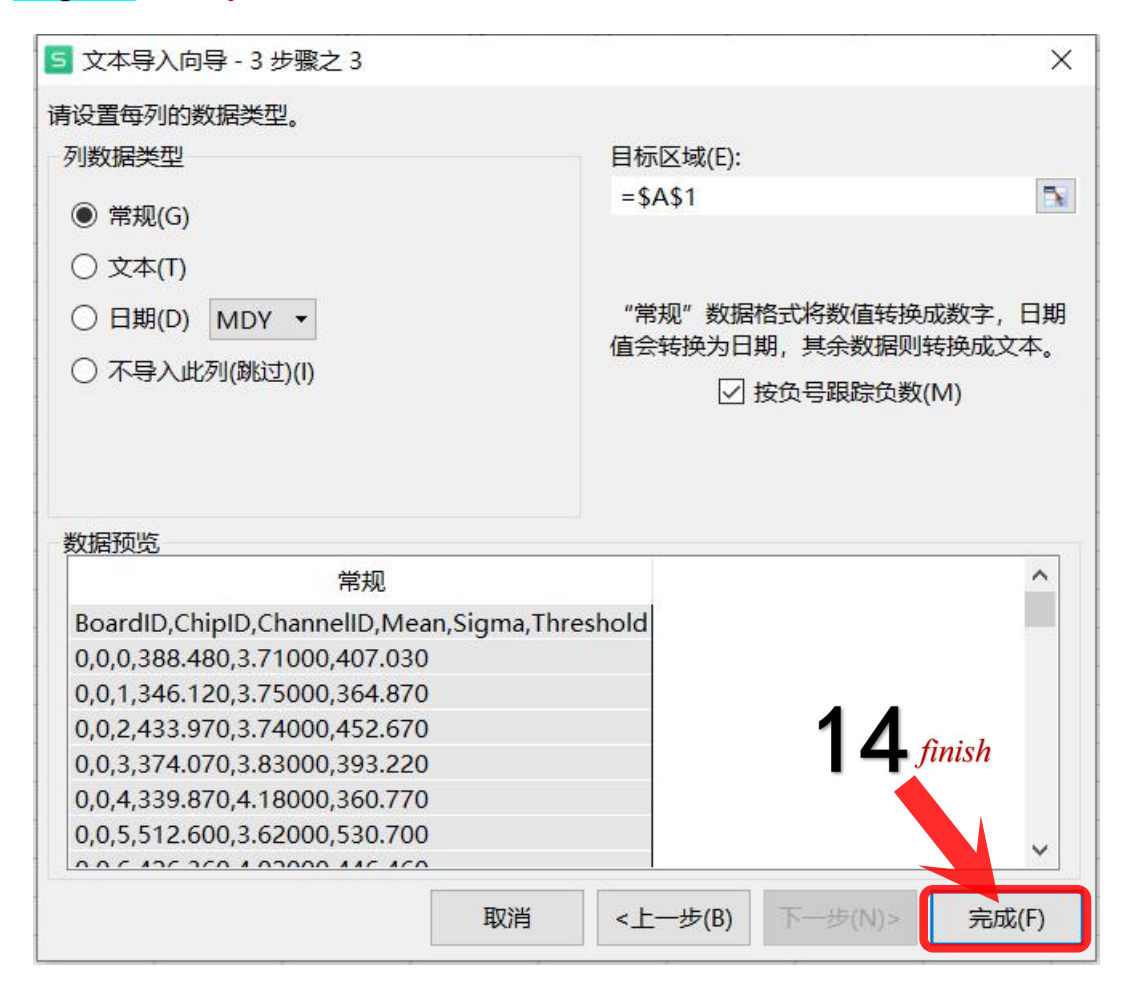

### Step 15. *apply this formula to the column F*

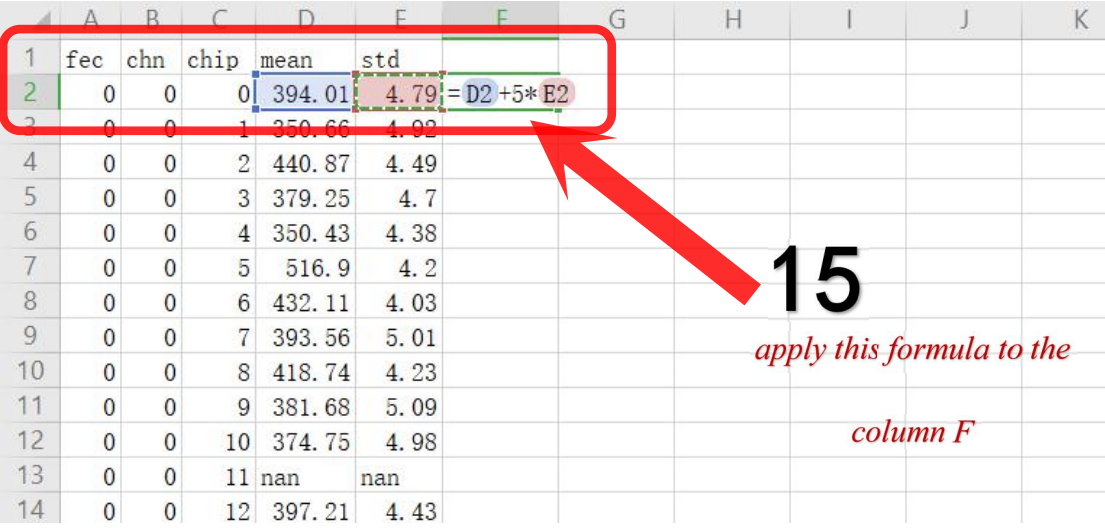

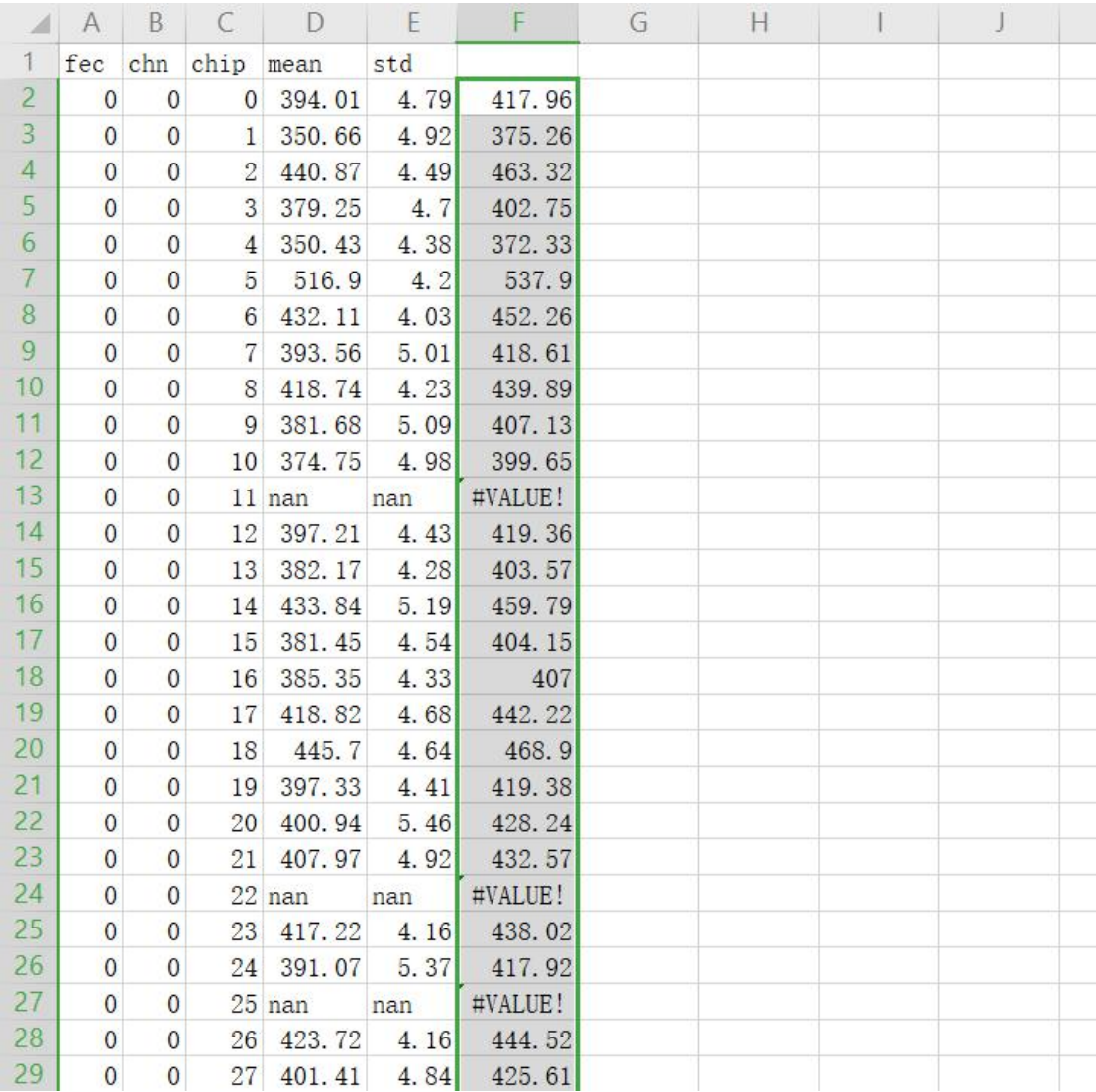

# Step 16. *delete the lastrow*

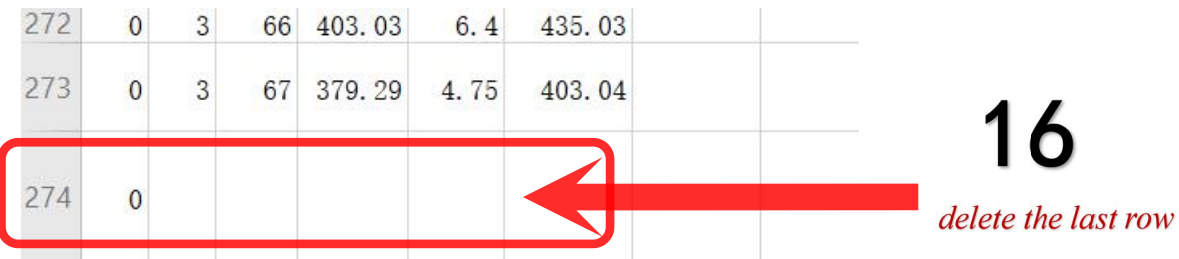

Then save this excel file on the desktop with the default format (.csv), which is explained by the following pictures.

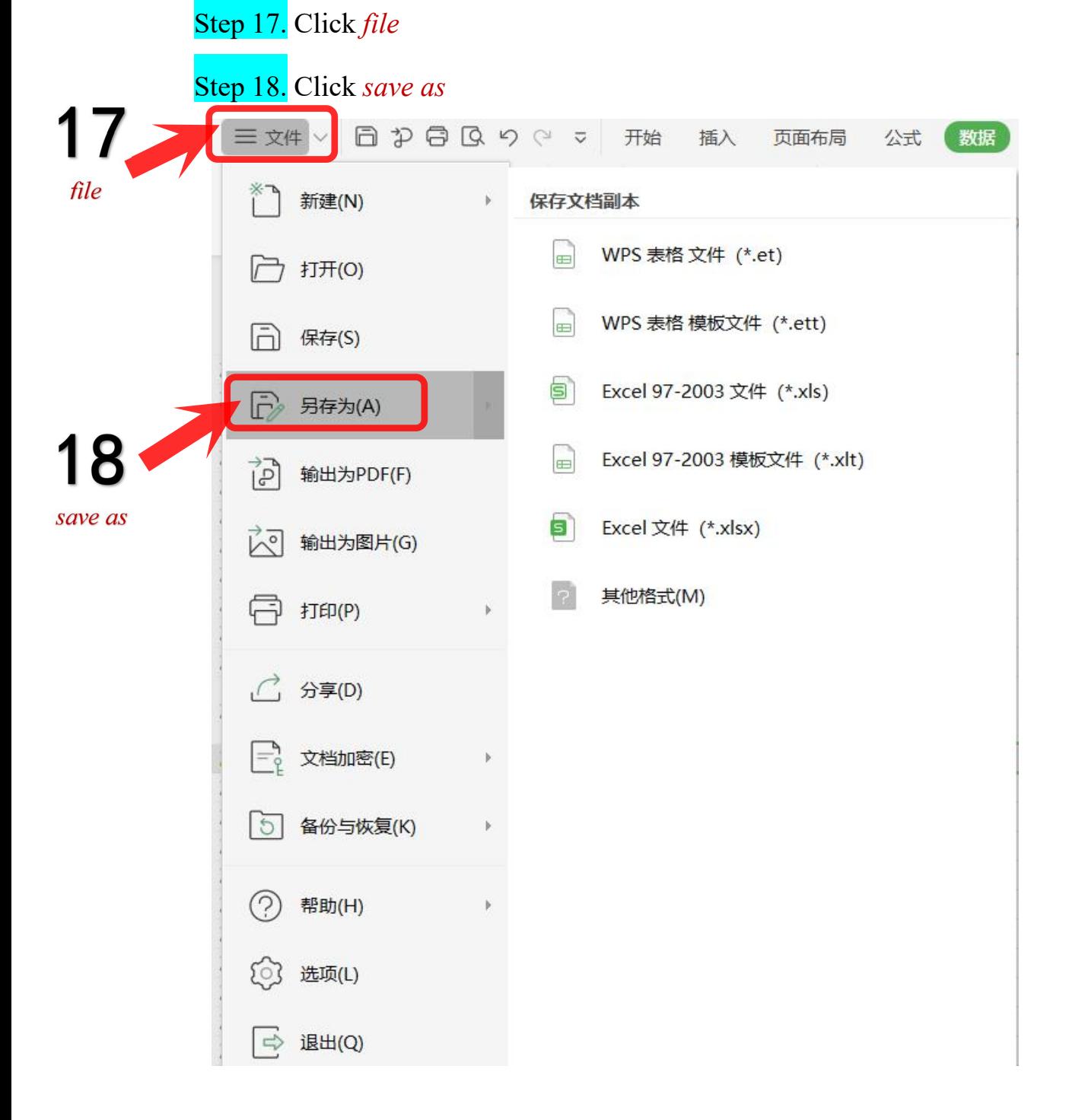

## Step 19. Click *my desktop*

#### Step 20. Set *file name and file type*

### Step 21. Click *save*

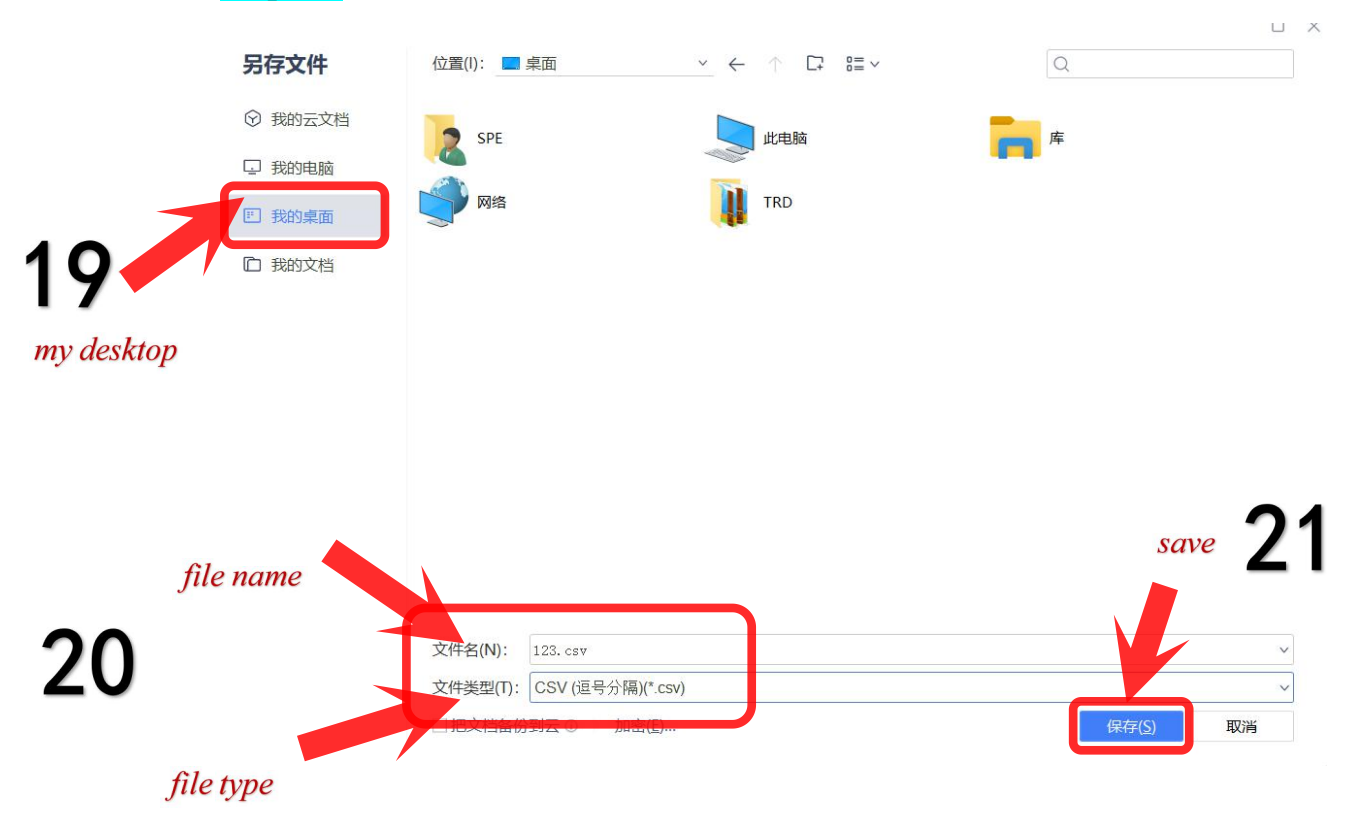

### Step 22. Click *yes*

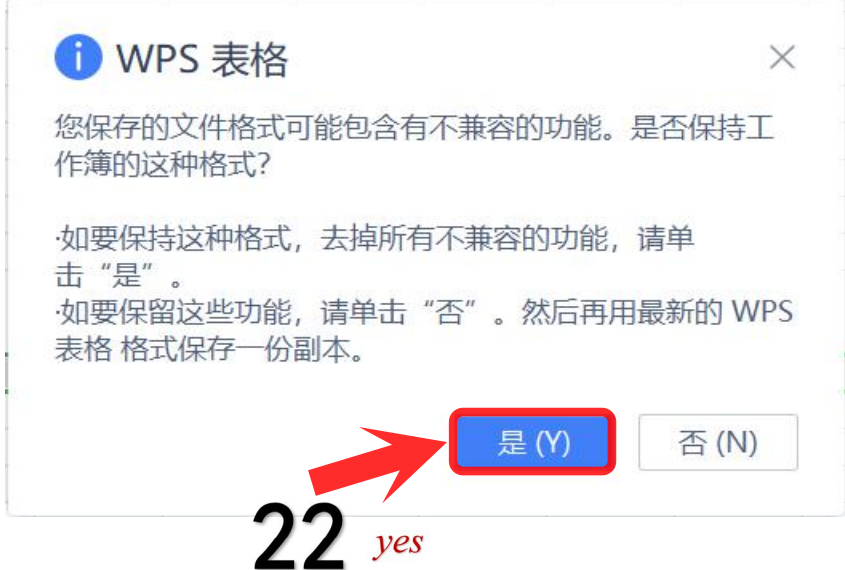

Terminate WPS software once you finish above steps.

# Section 4:

Then you should change the format of the file that you just saved in the desktop.You need to convert.csv into .txt

Step 1. Right click

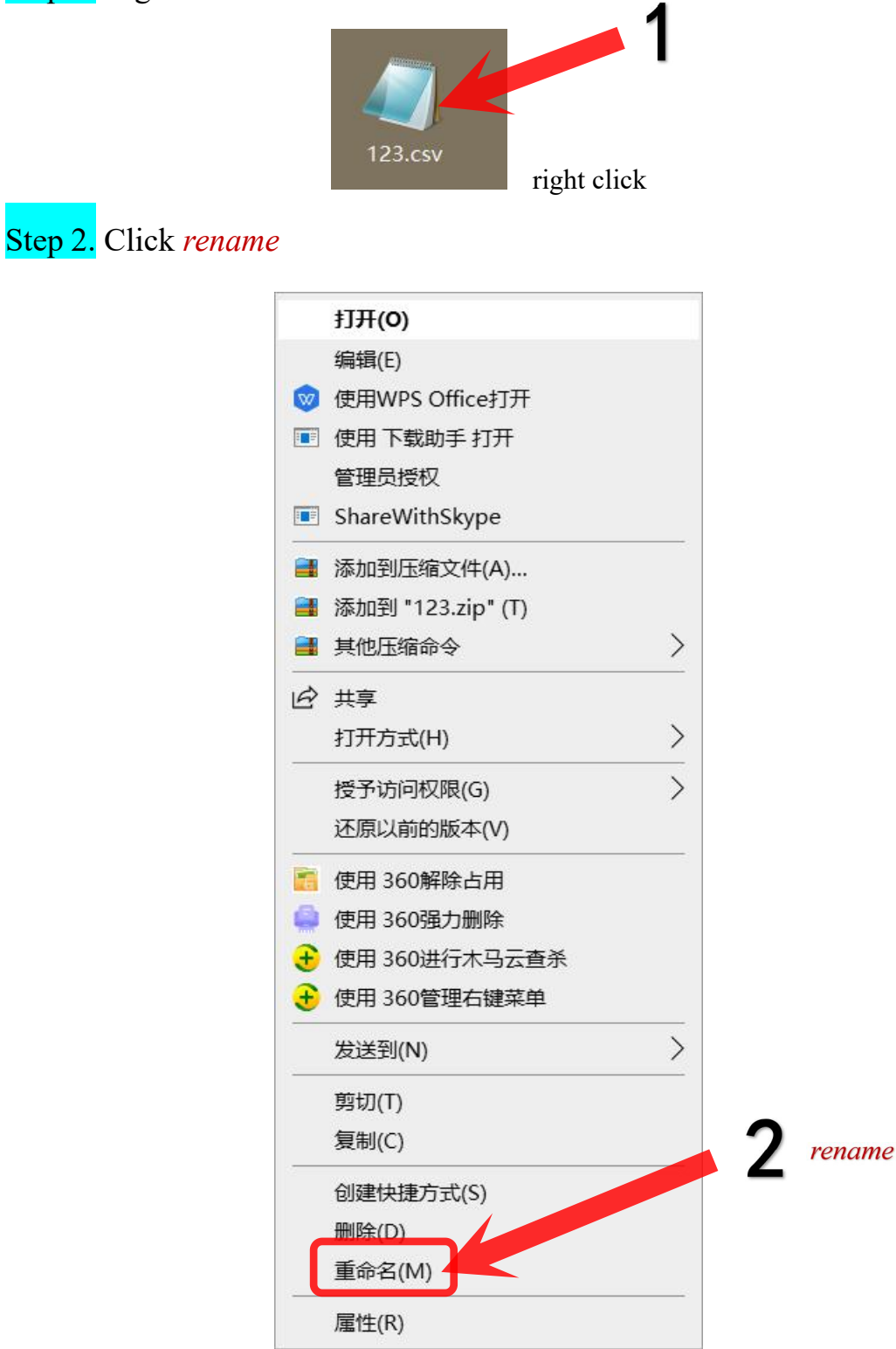

Step 3. Click *yes*

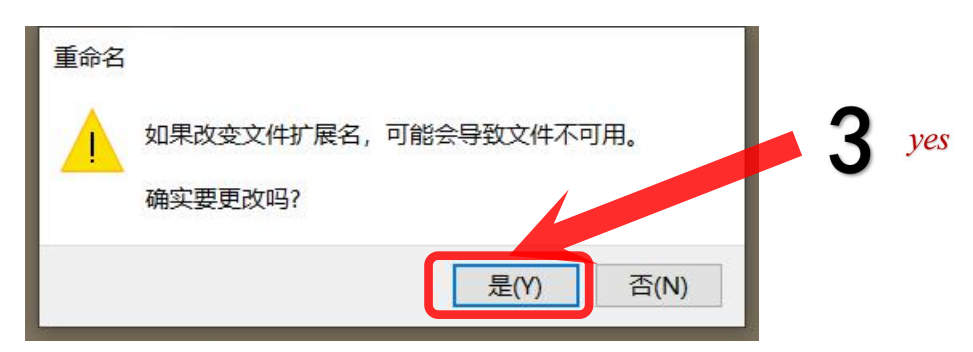

Now we have a .txt file.

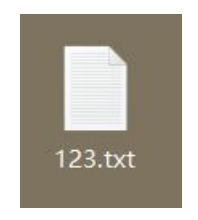

Next step, open this .txt file.

Modificate the first line like the highlight part shown in the next picture. Then save it.

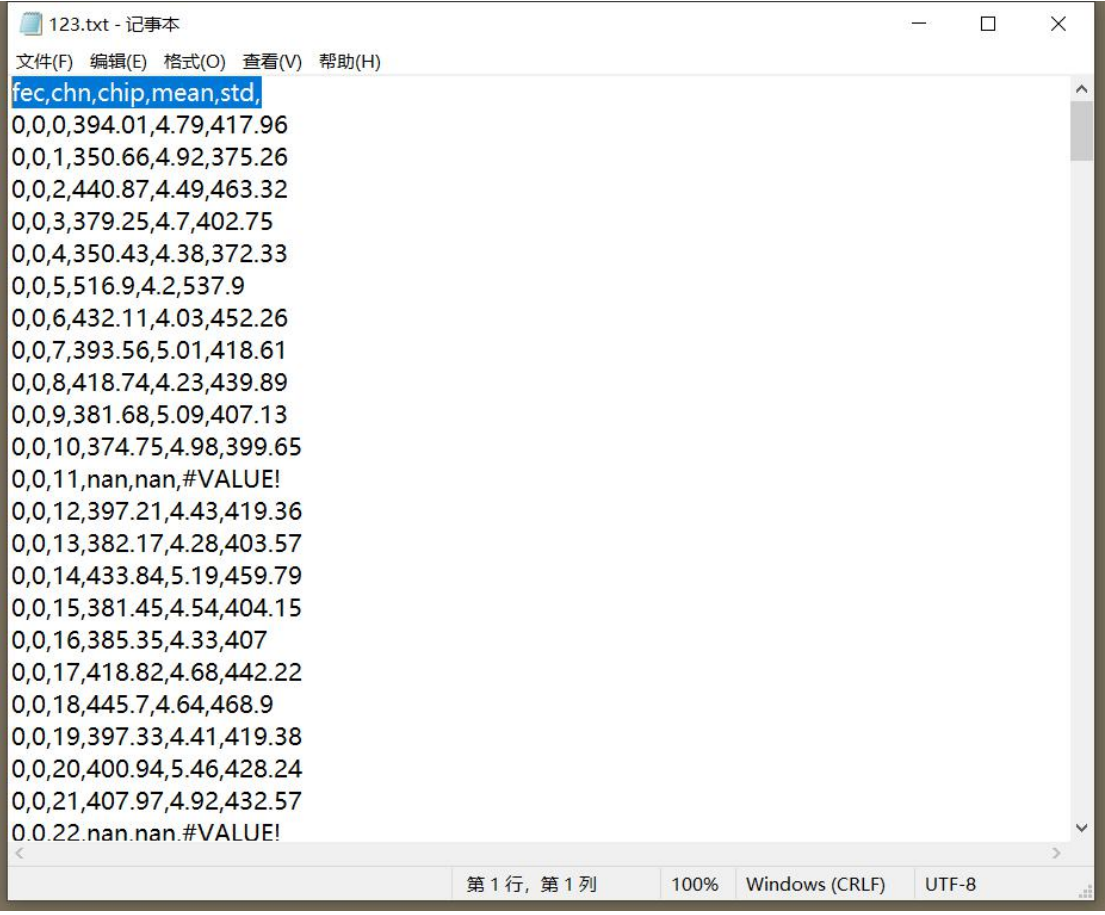

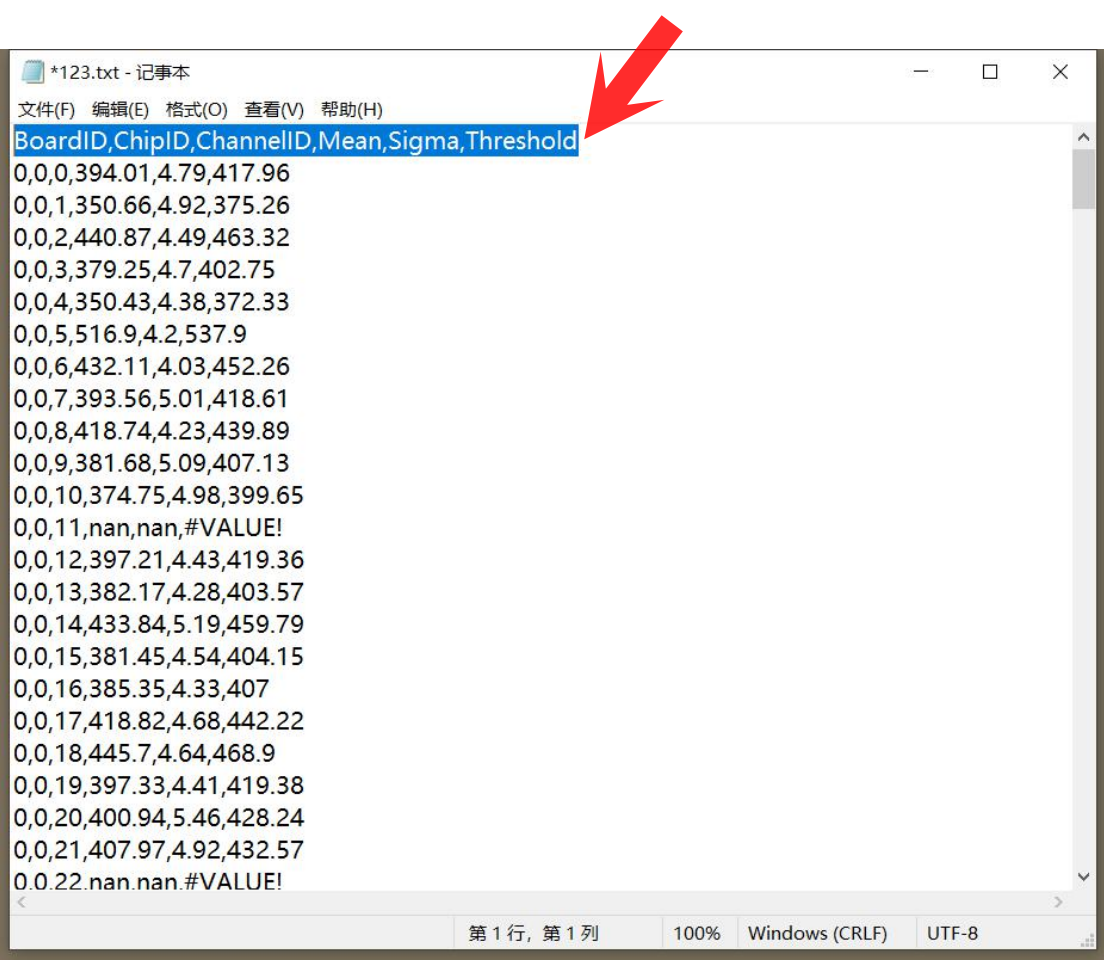

# Section 5:

Return to software shown in the very start, and reconfigure.

### Step 1. Click *DAQ debug*

### Step 2. Click *FEC V3 config*

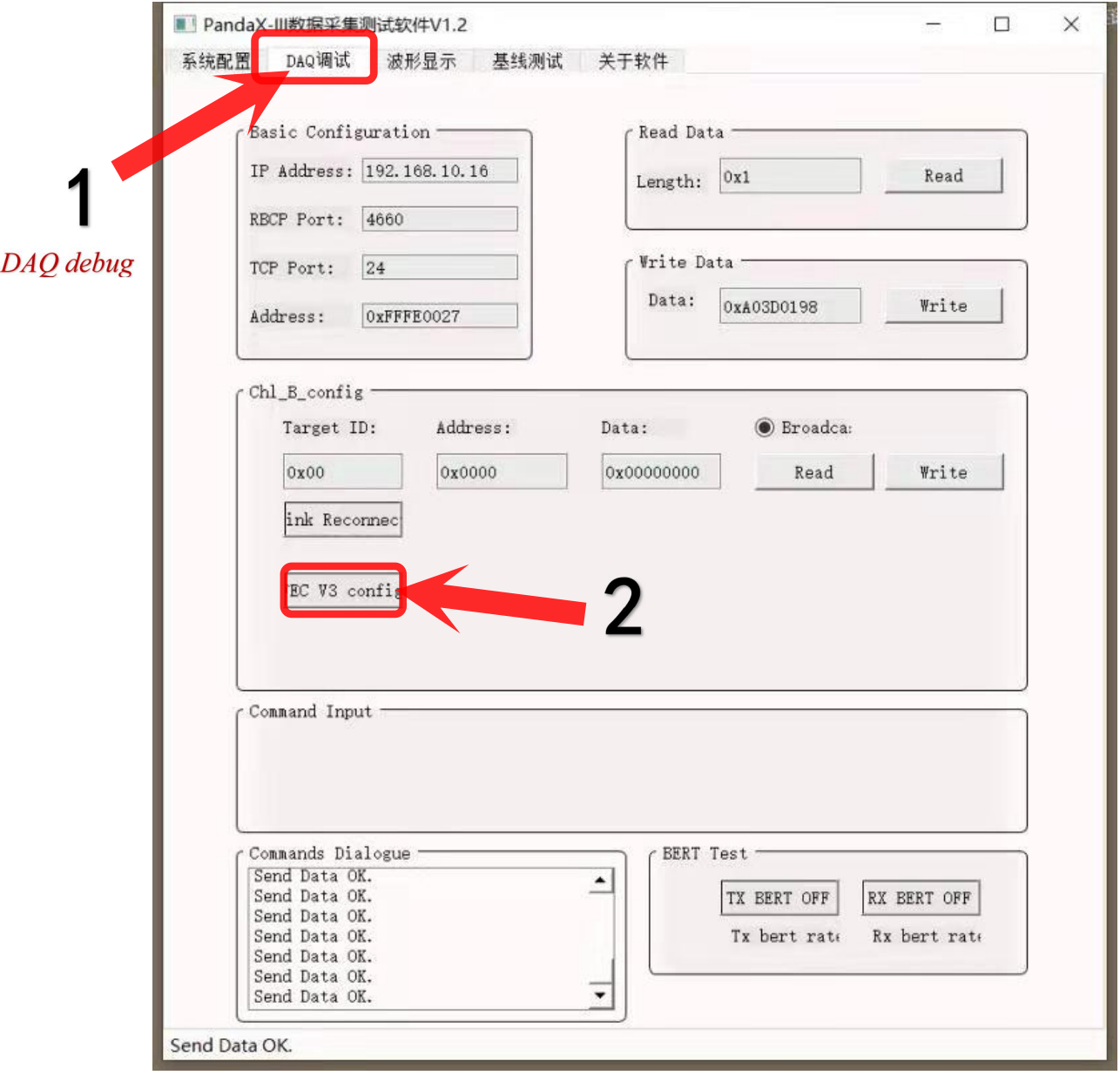

Select file from /Desktop/TRD/software FECV3ConfigFileNew - 2.txt

Note that they are different files :

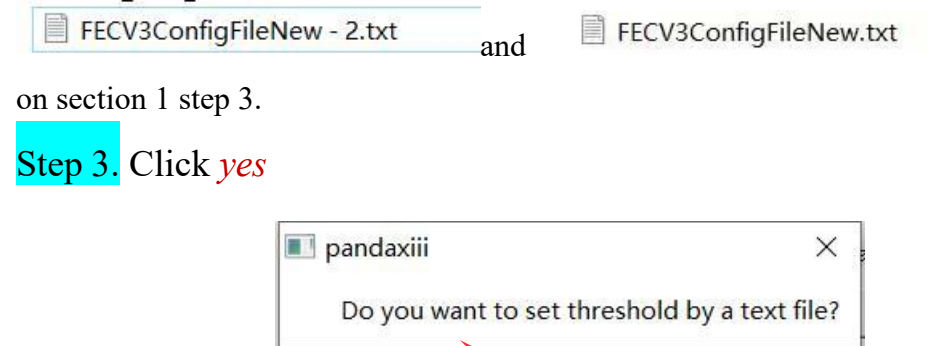

3

Then choose the .txt file we saved on the desktop in the end of Section 3 and wait a few minutes.

 $\overline{Yes}$ 

**No** 

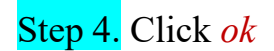

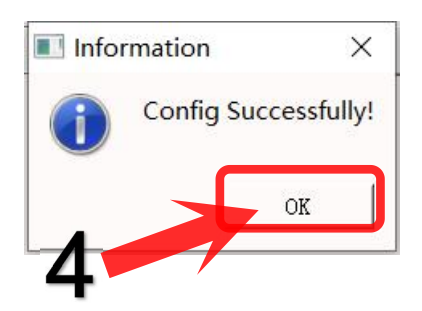

If you connect the exit trigger through RJ45 interface, then we need to select the 'exit trigger' in this step, and collect data by repeating steps like section 1 step 5 and 6.

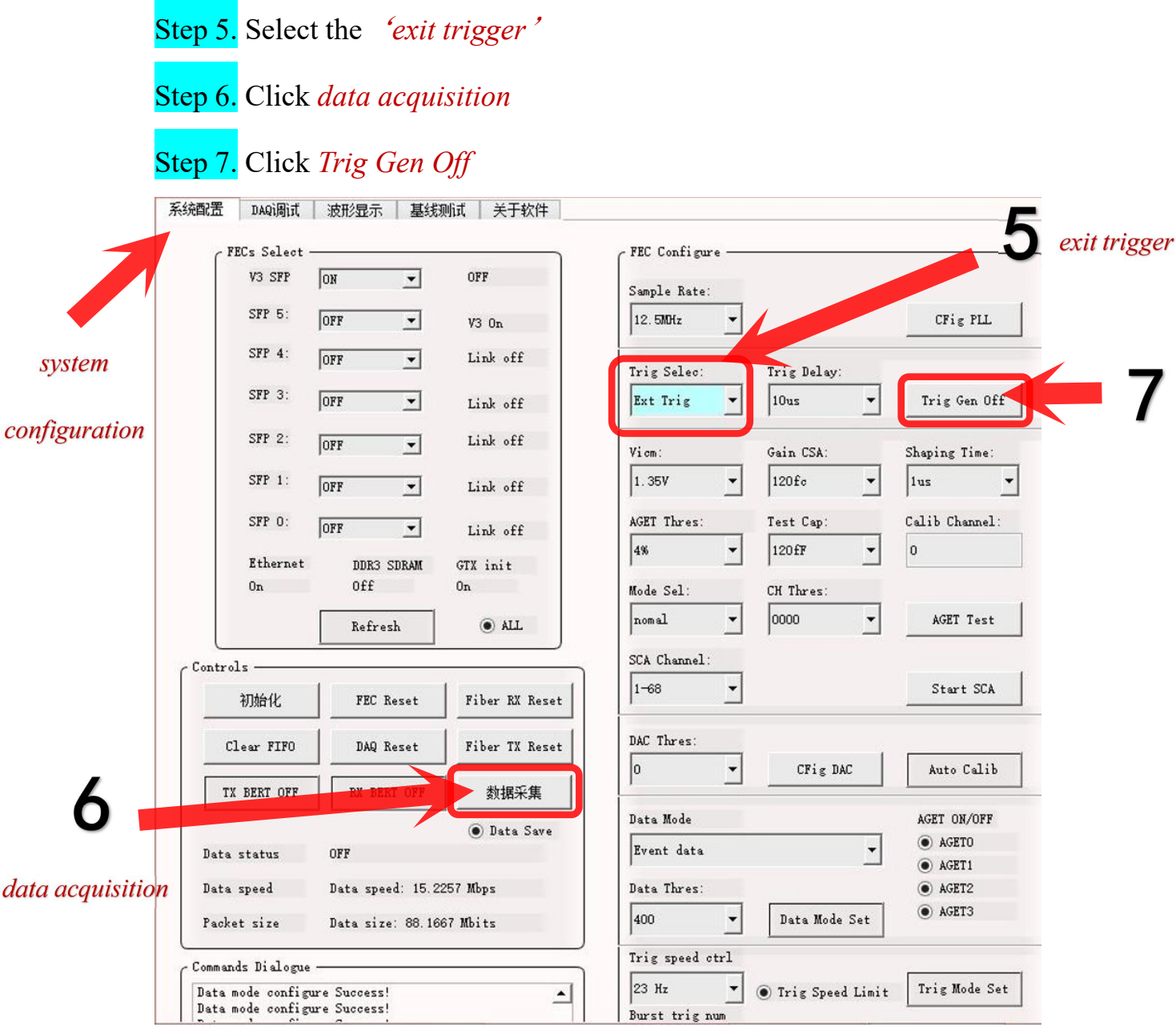

If we have enough data, we click stop and the data we just tested save in path: /Desktop/TRD/software.

## Step 8. Click *stop*

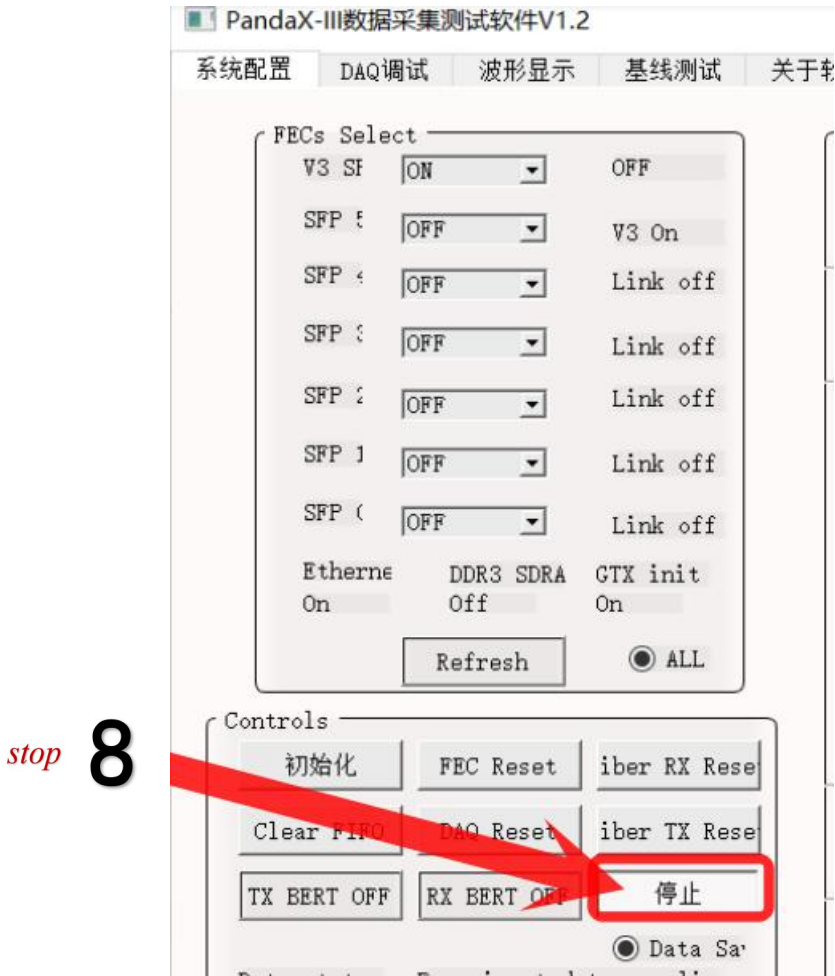